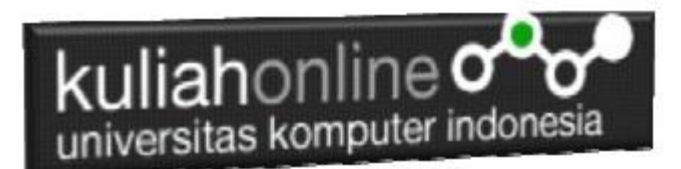

## Membuat DataBase Penduduk

Oleh:Taryana Suryana M.Kom Ilmu Pemerintahan Unikom 2022

[taryanarx@email.unikom.ac.id](mailto:taryanarx@email.unikom.ac.id) [taryanarx@gmail.com](mailto:taryanarx@gmail.com) Line/Telegram: 081221480577

## 2.0. Database

Basis data atau Database dapat didefinisikan atau diartikan sebagai kumpulan data yang disimpan secara sistematis di dalam komputer yang dapat diolah atau dimanipulasi menggunakan perangkat lunak (software) program atau aplikasi untuk menghasilkan informasi. Pendefinisian basis data meliputi spesifikasi berupa tipe data, struktur data dan juga batasan-batasan pada data yang kemudian disimpan.

Basis data merupakan aspek yang sangat penting dalam sistem informasi karena berfungsi sebagai gudang penyimpanan data untuk diolah lebih lanjut. Basis data menjadi penting karena dapat mengorganisasi data, menghidari duplikasi data, menghindari hubungan antar data yang tidak jelas dan juga update yang rumit.

# 2.1. Membuat Database

Untuk membuat database dapat dilakukan dengan menggunakan phpMyAdmin, seperti yang pernah dibahas di Bab 1 pada awal perkuliahan.

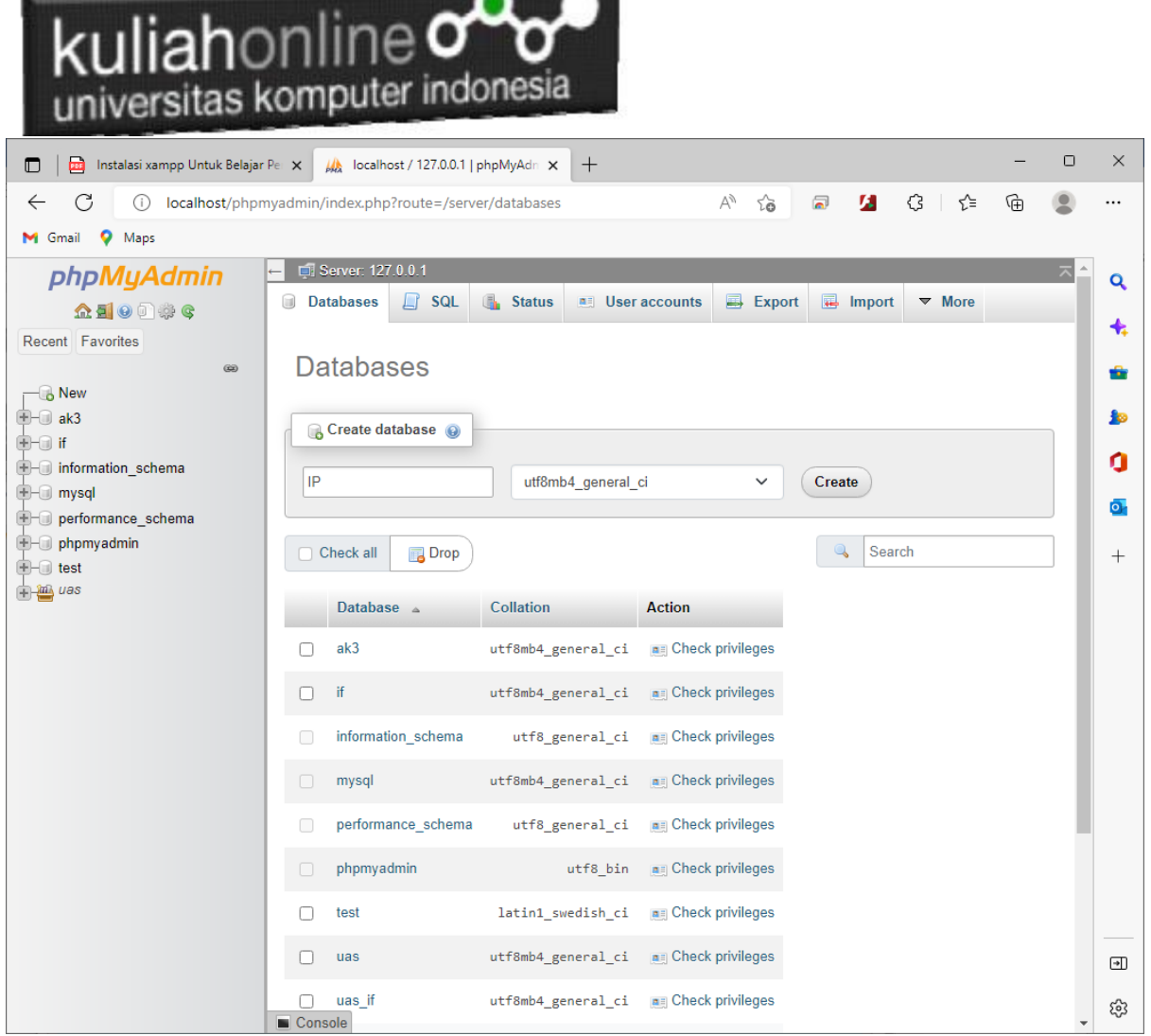

Gambar 2.1. Membuat Database IP pada phpMyAdmin

Adapun langkahnya adalah sebagai berikut"

1. Click New Database, pada kotak Create database, tuliskan nama database yang ingin dibuat, pada contoh dimateri ini nama database yang akan dibuat adalah:**IP** kemudian click tombol Create

## **Databases**

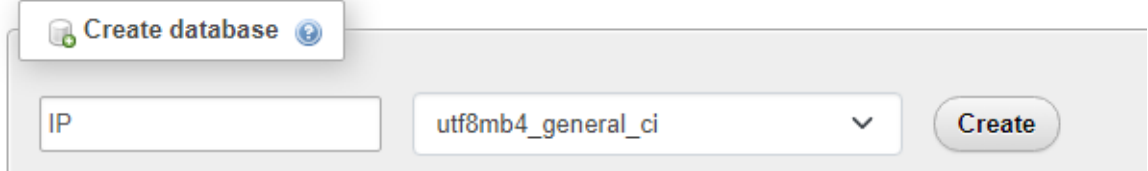

2. Jika database IP sudah ada, lanjutkan dengan membuat tabel

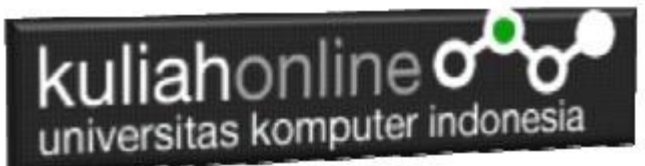

Setelah database berhasil dibuat, langkah selanjutnya adalah membuat tabel, misalnya anda memiliki data seperti berikut:

### **Tabel:PENDUDUK**

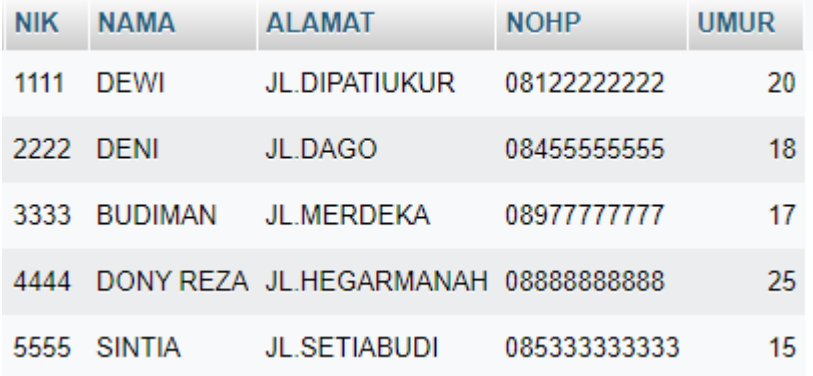

Pada tabel ini, ada dua tipe data yang akan digunakan, yaitu data yang bertipe Varchar untuk Data Text atau string dan Data bertipe Int untuk data angka atau numerik

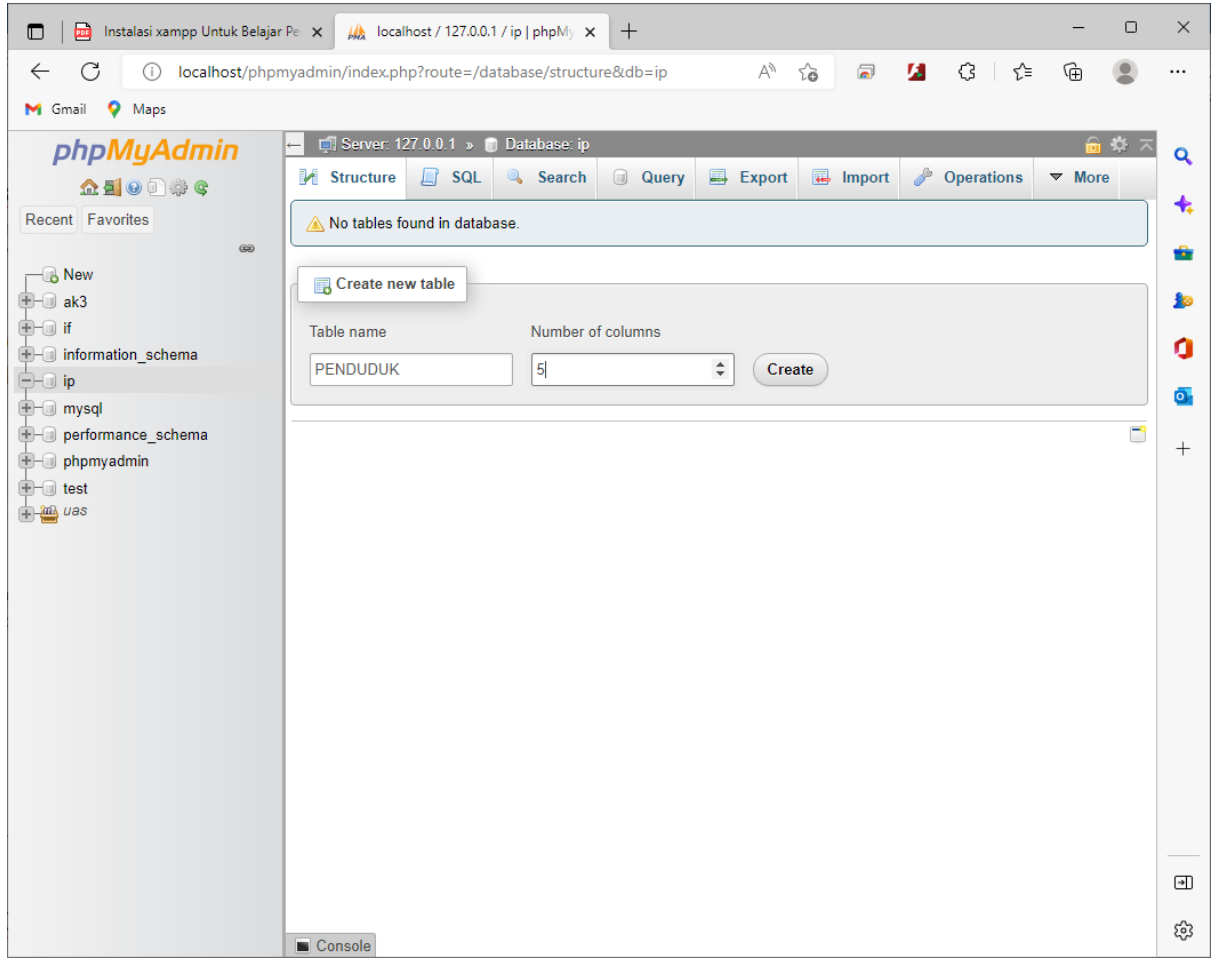

Gambar 2.2. Membuat Tabel PENDUDUK

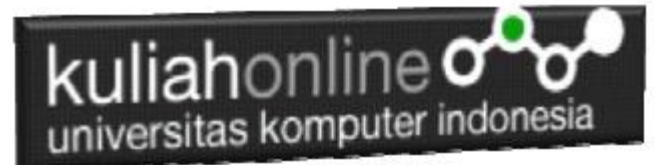

Langkah Untuk membuat Tabel:

- 1. Click Database:IP
- 2. Pada Kotak Create Tabel masukan :

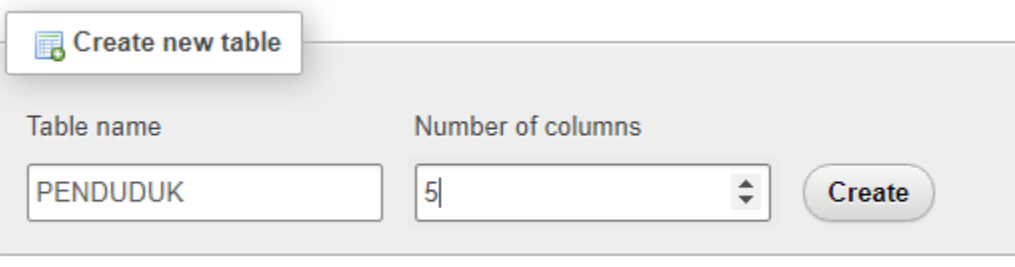

3. Kemudian Click tombol: **Create**

Selanjutnya akan ditampilkan jendela berikut:

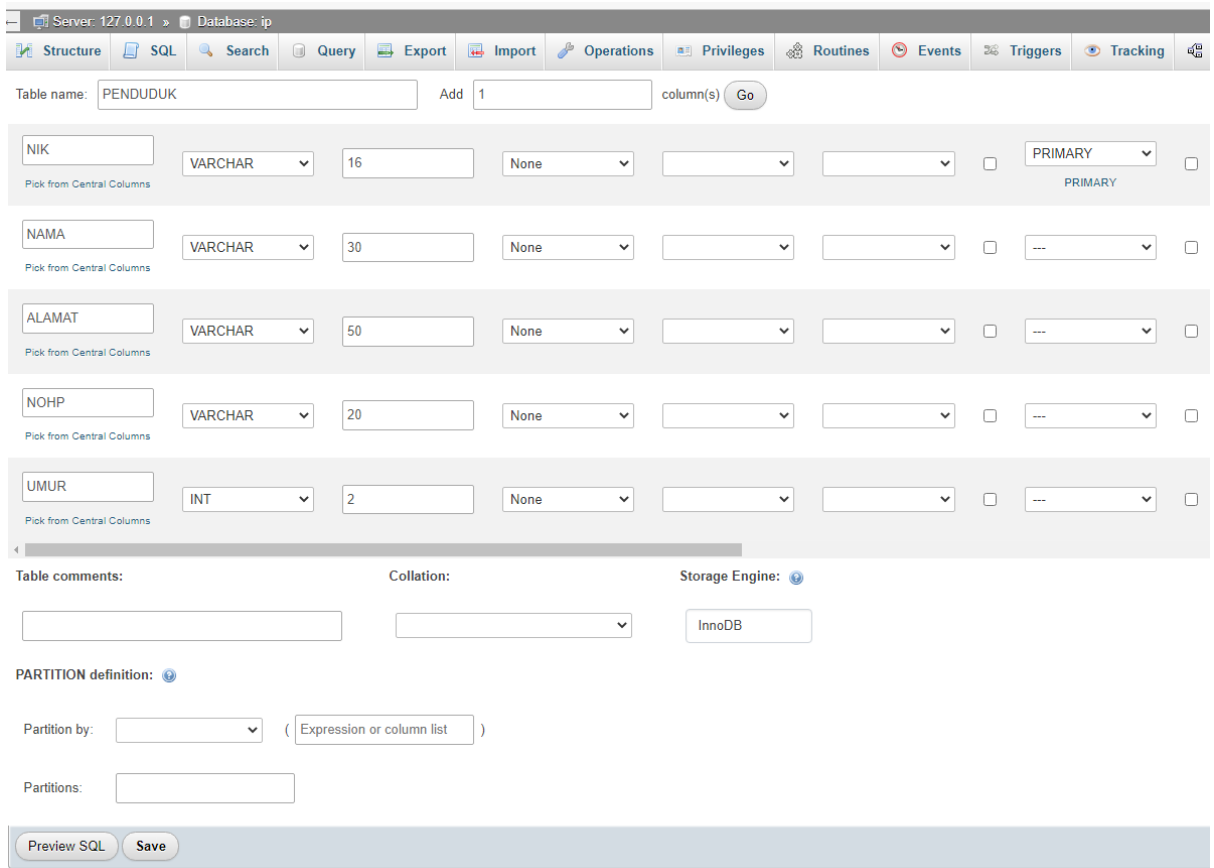

### Gambar 2.3. Struktur Tabel:IP

#### **Pada saat pembuatan tabel Kolom Pertama atau Field pertama harus di Index:Primary**

Click tombol **Save**, untuk menyimpan tabel tadi, jika berhasil dibuat, maka akan ditampilkan jendela seperti berikut:

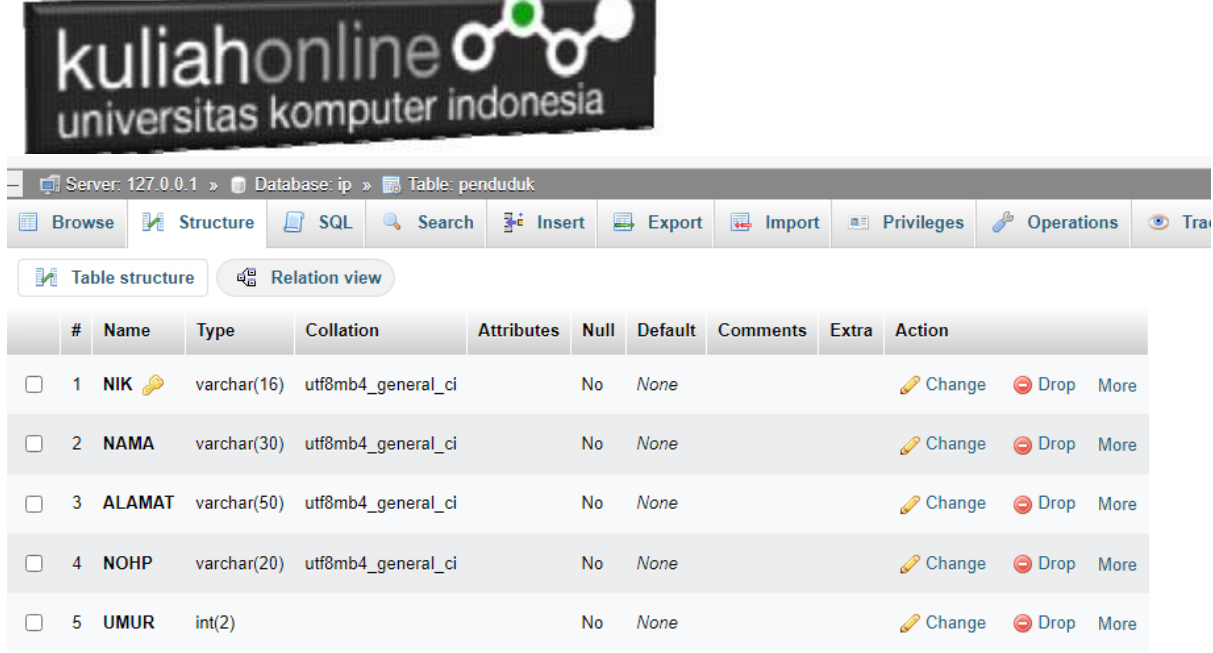

Selanjutnya untuk memasukan data, dapat dilakukan dengan cara meng-click tombol **Insert**

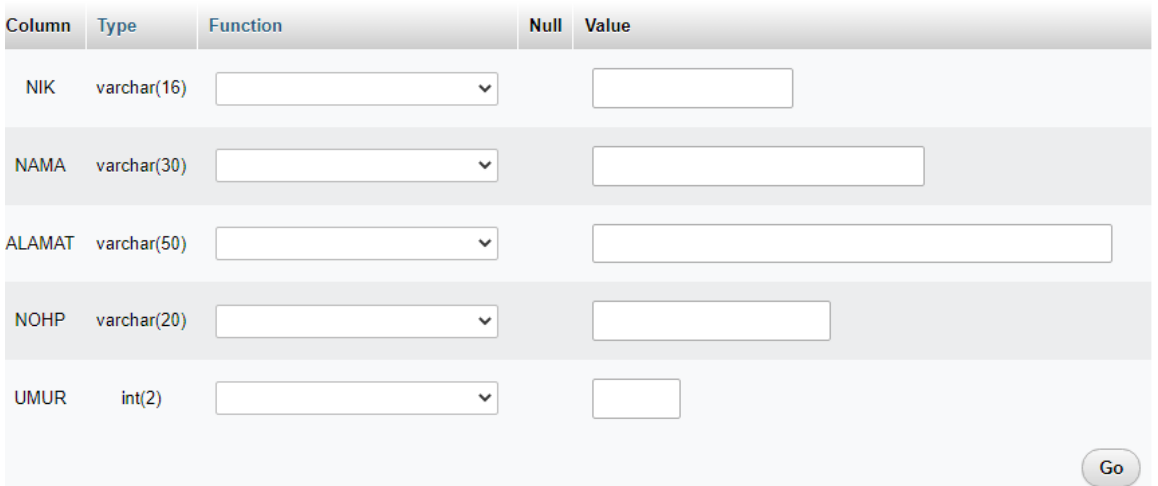

Gambar 2.4. Memasukan Data Penduduk

Masukan data pada kotak Value, seperti contoh gambar diatas, dan selanjutnya Click tombol Go, untuk menyimpan data, Kemudian Click Browse untuk menampilkan data, Untuk memasukan data kedua dan seterusnya dapat dilakukan dengan cara yang sama. Berikut adalah contoh jika semua data telah dimasukan

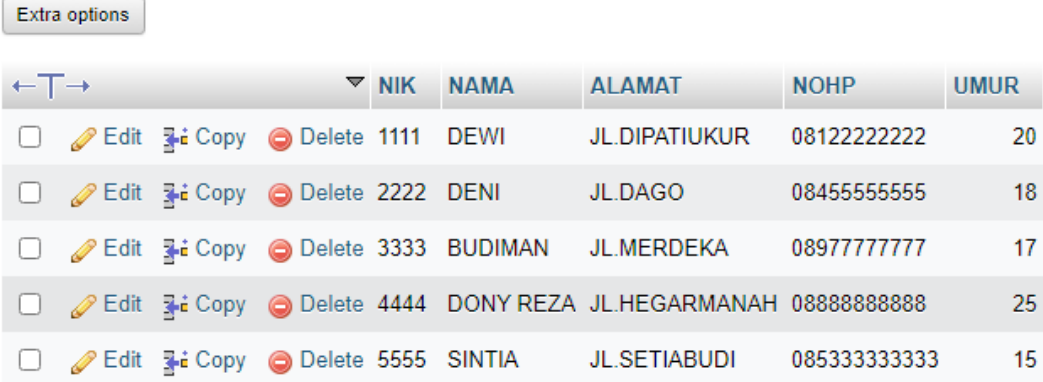

Sampai tahap ini pembuatan database dan tabel telah berhasil, untuk kedepannya jika anda akan membuat database ataupun tabel, maka dapat dilakukan dengan cara yang sama seperti yang telah dibahas di atas.

# 2.2.Menampilkan Data

kuliahonline og

Pada bagian ini akan dibahas mengenai bagaimana membuat program dengan menggunakan bahasa pemrograman PHP untuk menampilkan data yang ada dalam database MySQL

## 2.2.1. Membuat File Koneksi dari PHP ke MYSQL

Pada bagian ini akan dibuat bagaimana cara menghubungkan antara program yang dibuat dengan PHP agar dapat terkoneksi dengan database dan tabel yang ada dalam **MYSQL** 

```
NamaFile:Koneksi.php
<?php
$conn=mysqli_connect("localhost","root","","IP");
?>
```
\*Jangan lupa selama belajar database ini semua file simpan dalam folder yang sama yaitu:

#### di folder **xampp/htdocs/IP**

## 2.2.2.Kode Program Menampilkan Data

Kemudian buat file berikut untuk menampilkan data yang ada dalam tabel, misalnya akan ditampilkan data yang ada dalam tabel:PENDUDUK

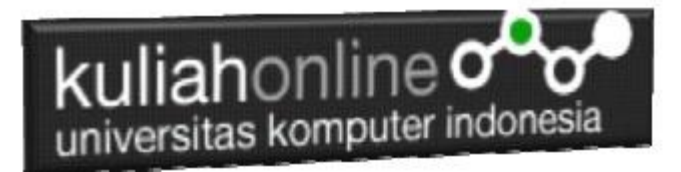

### NamaFile:tampilpenduduk.php

```
<html>
<center>
<h1>MENAMPILKAN DATA PENDUDUK </h1>
\langle h r \rangle<table border=1>
<tr><th>NO<th>NIK<th>NAMA<th>ALAMAT<th>NOHP<th>UMUR
<?php
require ("koneksi.php");
$sql="select * from penduduk";
$hasil=mysqli_query($conn,$sql);
$row=mysqli fetch row($hasil);
Sn=1:
do
{
list($nik, $nama, $alamat, $nohp, $umur)=$row;
echo "<tr><td>$n<td>$nik<td>$nama<td>$alamat<td>$nohp<td>$umur";
sn++;}
while($row=mysqli fetch row($hasil));
?>
</table>
\langle h r \rangleKomputer Aplikasi IT-5 IP UNIKOM
```
# 2.3.Menampilkan Hasil Via Browser

Setelah kedua program tadi dibuat dan disimpan dalam folder yang sama, kemudian adalah bagaimana cara menampilkannya ke layar komputer:

Untuk menampilkan hasilnya dapat dilakukan dengan cara seperti biasa menampilkan program php:

- 1.Jalankakan Browser
- 2. Pada Address Bar, ketikan:localhost/IP
- 3.Click File tampilpenduduk.php

Selanjutnya jika berhasil maka akan ditampilkan jendela berikut:

| kuliahonline $\sigma$ o<br>universitas komputer indonesia                                                                                           |                                                                                                    |                                                                                                    |                                                                                |                                                        |         |    |                                        |             |
|----------------------------------------------------------------------------------------------------|----------------------------------------------------------------------------------------------------|----------------------------------------------------------------------------------------------------|--------------------------------------------------------------------------------|--------------------------------------------------------|---------|----|----------------------------------------|-------------|
| 囩<br>Instalasi xampp Untuk Belajar Pc X<br><b>AA</b> localhost / 127.0.0.1 / ip / pendix<br>localhost/ip/tampilpenduduk.pl X<br>$\Box$<br><b>ea</b> |                                                                                                    |                                                                                                    |                                                                                |                                                        | $^{+}$  |    | □                                      | $\times$    |
| G<br>localhost/ip/tampilpenduduk.php<br>$\leftarrow$                                                                                                |                                                                                                    |                                                                                                    | ΑÎ<br>గడ                                                                       | и                                                      | √≘<br>€ | দৌ |                                        |             |
| Maps<br>M Gmail                                                                                                    |                                                                                                    |                                                                                                    |                                                                                |                                                        |         |    |                                        |             |
|                                                                                                    | <b>MENAMPILKAN DATA PENDUDUK</b><br><b>NO NIK</b><br><b>NAMA</b><br>1111 DEWI<br>2222 DENI<br>3333 BUDIMAN<br>5555 SINTIA | <b>ALAMAT</b><br><b>JL.DIPATIUKUR</b><br>JL.DAGO<br><b>JL.MERDEKA</b><br>4444 DONY REZA JL.HEGARMANAH 088888888888<br><b>JL.SETIABUDI</b> | <b>NOHP</b><br>08122222222<br>08455555555 18<br>08977777777<br>085333333333 15 | <b>UMUR</b><br> 20<br>$\mathbf{117}$<br>$\mathsf{I25}$ |         |    |                                        | Q<br>m<br>п |
| Komputer Aplikasi IT-5 IP UNIKOM                                                                                                    |                                                                                                    |                                                                                                    |                                                                                |                                                        |         |    | $\bullet$<br>$^{+}$<br>$\Theta$<br>ణ్ణ |             |

Gambar 2.5.Menampilkan data Penduduk

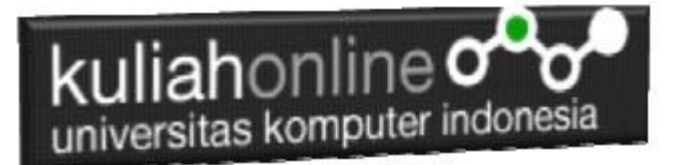

# TUGAS 2

Dengan mengikuti Contoh seperti sebelumnya buatlah Tabel dan Program Komputer Untuk menampilkan Data Pegawai Berikut:

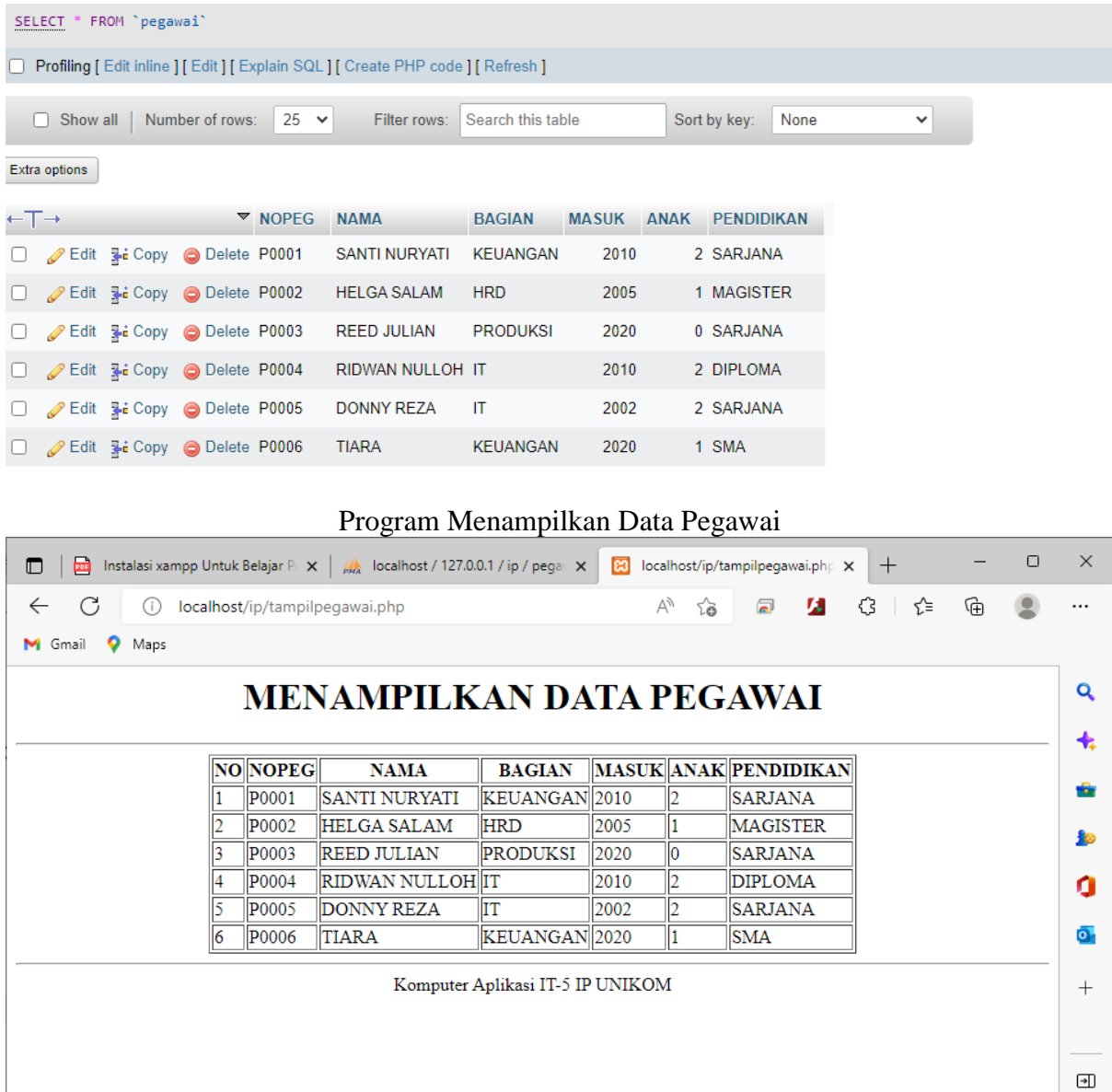

Kerjakan Tugas2, kirim ke [https://kuliahonline.unikom.ac.id](https://kuliahonline.unikom.ac.id/) dalam format PDF Coding Program dan Screenshot hasil akhir, paling Lambat hari Minggu Sore ooOOoo

छु

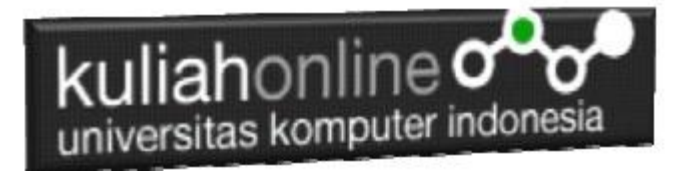

# REFERENSI:

- *1.* Suryana, Taryana (2022) *[Pengenalan E-government Dan Aplikasi Pendukung.](https://repository.unikom.ac.id/69348/)* [Teaching Resource]
- *2.* Suryana, Taryana (2022) *[Instalasi Xampp Untuk Belajar Pemrograman E-government.](https://repository.unikom.ac.id/69349/)* [Teaching Resource]
- *3.* Suryana, Taryana (2021) *[Pelatihan Pembuatan Website Dengan Menggunakan Html Dan](https://repository.unikom.ac.id/id/eprint/68497/)*  3. Suryana, Taryana (2021) *Pelatihal*<br>*Dreamweaver*. [Teaching Resource]
- *4.* Suryana, Taryana; Sarwono, Jonathan. *[E-Commece Menggunakan PHP & MySQL](https://scholar.google.com/citations?view_op=view_citation&hl=id&user=c5vUJXQAAAAJ&citation_for_view=c5vUJXQAAAAJ:u5HHmVD_uO8C)*, Graha Ilmu, Jogyakarta
- *5.* Suryana, Taryana (2021) *[Materi 1. Pengenalan Html Web Browser Dan Text Editor.](https://repository.unikom.ac.id/68767/)* [Teaching Resource]
- *6.* Suryana, Taryana (2021) *[Instalasi Xampp Untuk Pemrograman E-government.](https://repository.unikom.ac.id/68774/)* [Teaching Resource]
- *7.* Suryana, Taryana; Koesheryatin (2014),*[Aplikasi Internet Menggunakan HTML, CSS & Java Script,](https://books.google.co.id/books?id=Mt1MDwAAQBAJ&printsec=copyright&redir_esc=y#v=onepage&q&f=false) Elexmedia Komputindo, Jakarta*
- *8.* Suryana, Taryana (2010) *[Membuat Web Pribadi dan Bisnis dengan HTML.](https://repository.unikom.ac.id/id/eprint/4934), Gava Media, Jogyakarta*